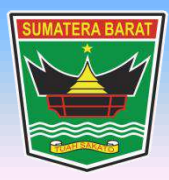

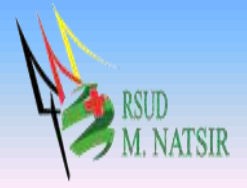

# **PETUNJUK PENGGUNAAN APLIKASI FARMASI SISTEM INFORMASI RUMAH SAKIT RSUD MOHAMMAD NATSIR TAHUN 2022**

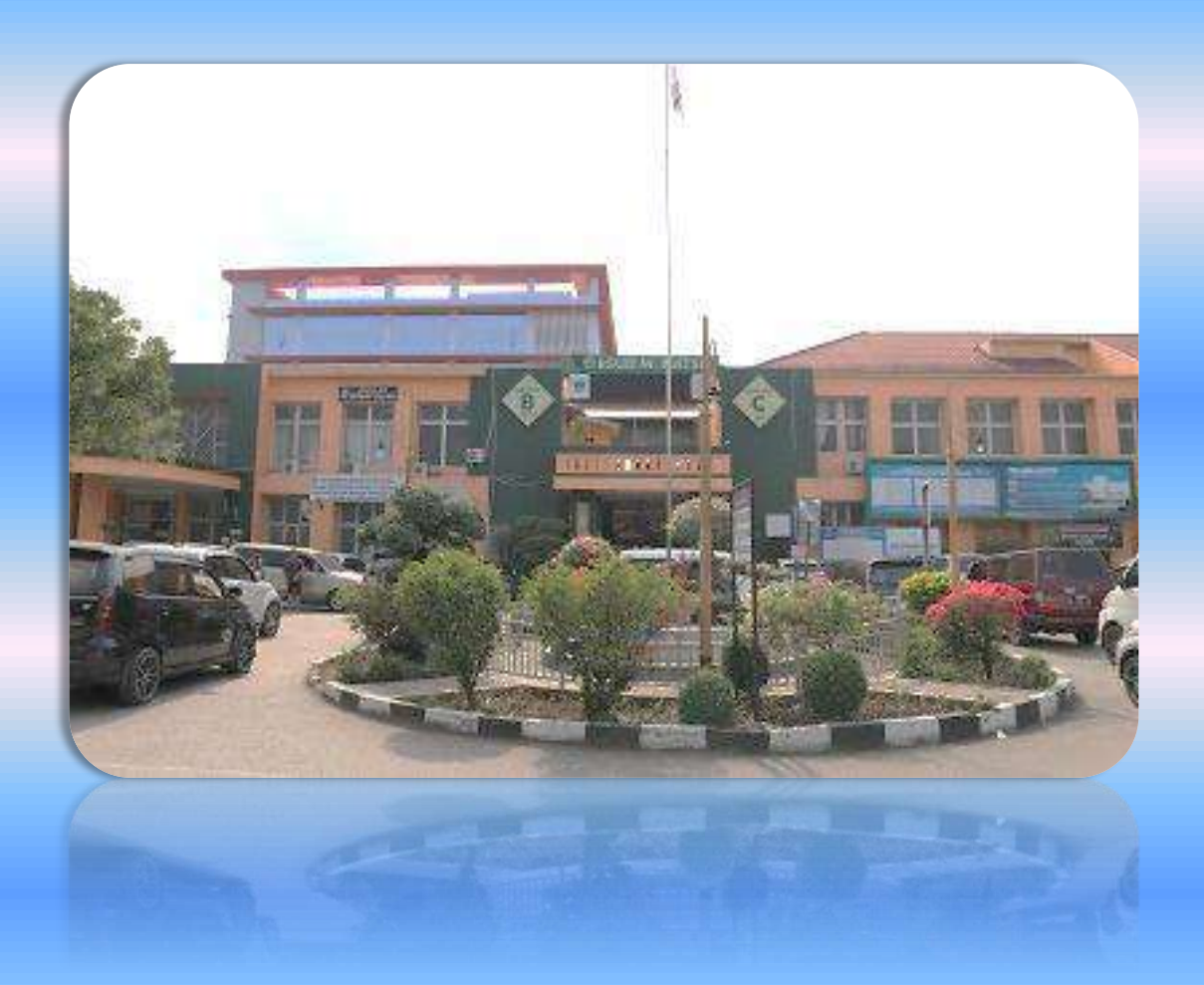

## **PEMERINTAH PROVINSI SUMATERA BARAT RSUD MOHAMMAD NATSIR**

Jl.Simpang Rumbio Kota Solok Telp. (0755) 20003 Faks: (0755) 20003 Website: [www.rsudmnatsir.](http://www.rsudmnatsir/) sumbarprov.go.id email: [rsud.mnatsir@sumbarprov.go.id](mailto:rsud.mnatsir@sumbarprov.go.id)

**KOTA SOLOK**

## DAFTAR ISI

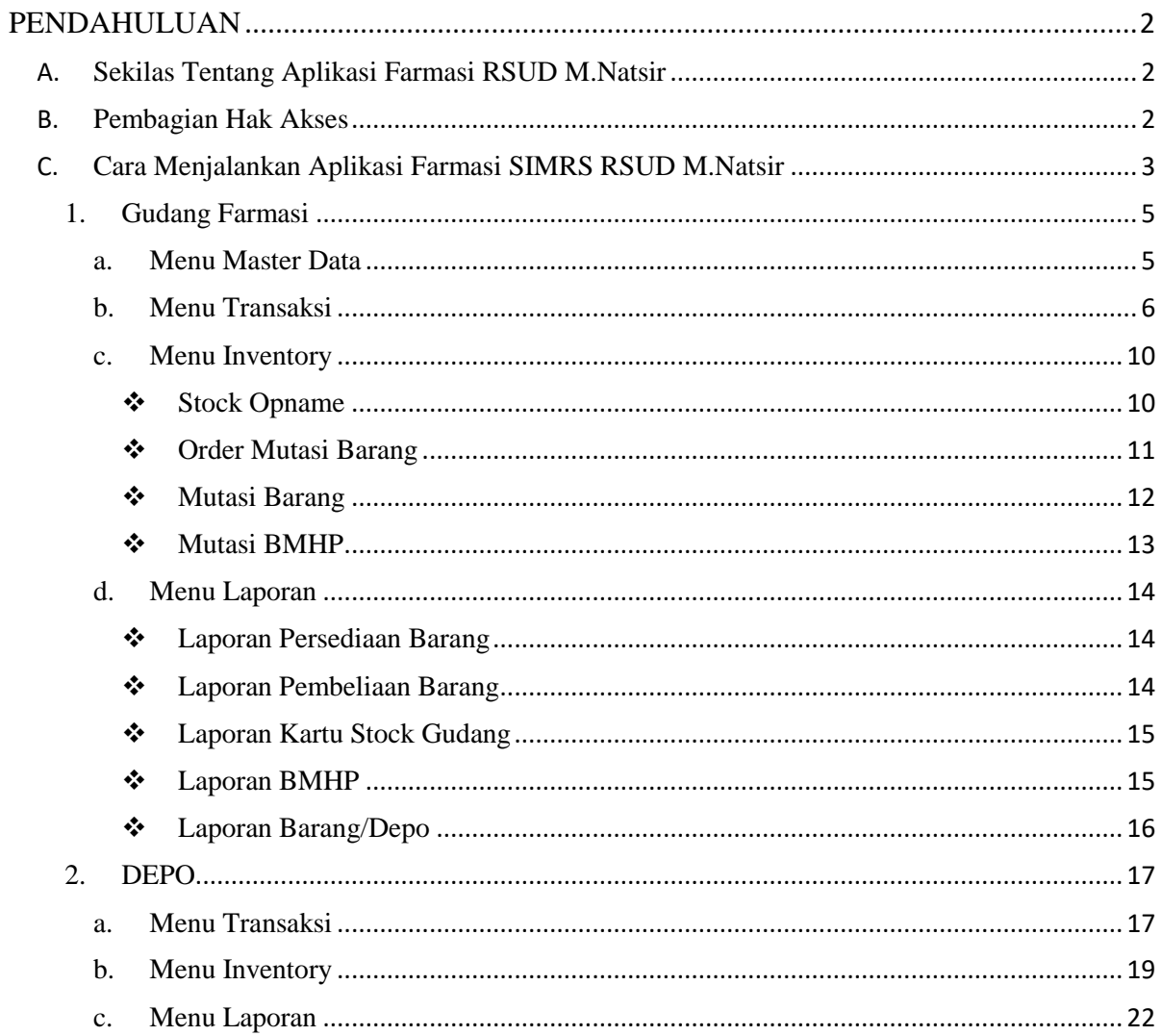

#### **PENDAHULUAN**

#### <span id="page-2-1"></span><span id="page-2-0"></span>**A. Sekilas Tentang Aplikasi Farmasi RSUD M.Natsir**

Aplikasi Farmasi adalah aplikasi yang menyajikan semua informasi kefarmasian yang ada di rumah sakit. Seperti informasi dalam pengelolaan obat dan pelayanan langsung kepada pasien, sampai dengan pengendalian semua perbekalan kesehatan yang beredar dan digunakan dalam rumah sakit, baik untuk pasien rawat jalan maupun pasien rawat inap.

#### <span id="page-2-2"></span>**B. Pembagian Hak Akses**

Hak akses adalah wewenang yang diberikan kepada operator aplikasi sesuai dengan kebutuhannya masing-masing. Pembagian hak akses diperlukan untuk menghindari terjadinya penyalahgunaan penyampaian informasi yang yang tidak sesuai dengan kebenaran yang ada.

Pembagian hak akses pada Aplikasi Farmasi RSUD M.Natsir adalah sebagai berikut:

1. Hak Akses Administrator

Administrator dapat mengakses semua informasi dan manajemen yang ada pada halaman administrator. Seorang administrator dapat melakukan filterisasi terhadap semua informasi yang di input oleh operator. Administator juga dapat melakukan manajemen untuk hak akses operator website.

- 2. Hak Akses Gudang Farmasi
	- Master Barang
	- Pembelian Obat Alkes
	- Hutang Obat Alkes
	- Piutang Obat Alkes
	- Stock Opname
	- Order Mutasi Barang
	- Mutasi Barang
	- Mutasi BMHP
	- Laporan Persediaan Barang
	- Laporan Pembelian Barang
	- Laporan Kartu Stock Gudang
	- Laporan BMHP
	- Laporan Barang/Depo
- 3. Hak Akses Depo
	- Transaksi Pasien Rawat Jalan
	- Transaksi Pasien Rawat Inap
- Stock Opname
- Order Mutasi Barang
- Mutasi Barang
- Melihat Laporan

### <span id="page-3-0"></span>**C. Cara Menjalankan Aplikasi Farmasi SIMRS RSUD M.Natsir**

Aplikasi dijalankan dalam lingkungan berbasis LAN (Local Area Network) Dimana, aplikasi ini hanya dapat diakses di RSUD M. Natsir. Untuk menggunakan Aplikasi ini, diperlukan dukungan akses jaringan internal RSMN.

Pada buku manual ini sistem operasi yang gunakan adalah Microsoft Windows 7 dan browser yang digunakan adalah Mozilla Firefox versi 72.2.0.

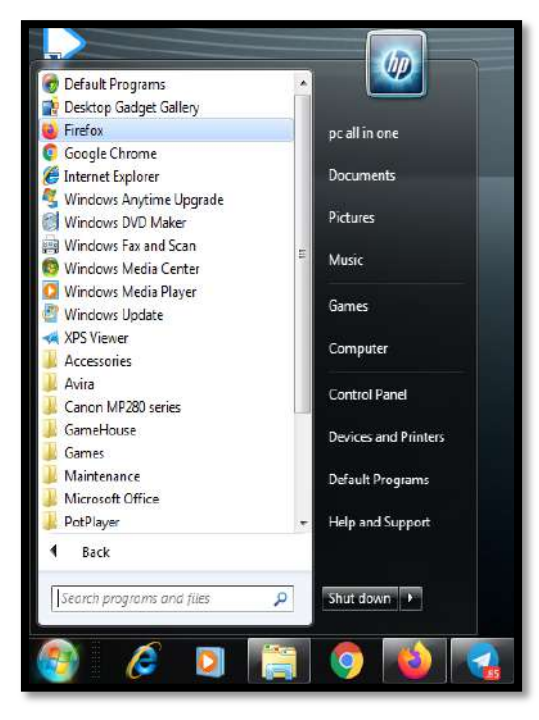

Untuk menjalan Mozilla, klik Start > All Programs > Mozilla Firefox.

Jika Mozilla telah berjalan, ketikkan alamat Aplikasi Farmasi M. Natsir pada address bar : <http://192.168.20.222:82/farmasi/> seperti pada gambar dibawah ini:

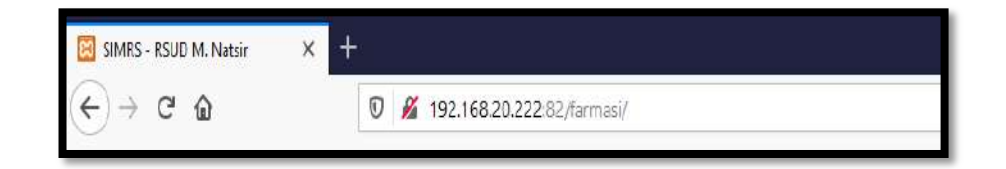

Maka akan muncul halaman LOGIN seperti gambar dibawah ini: RSUD M. NATSIR LOGIN s Usemame Passy  $\Delta$ ord  $\overline{\mathbb{Q}}$ -- Pilih Ruangan

**Input USER dan Password**, menuju tampilan awal seperti dibawah ini:

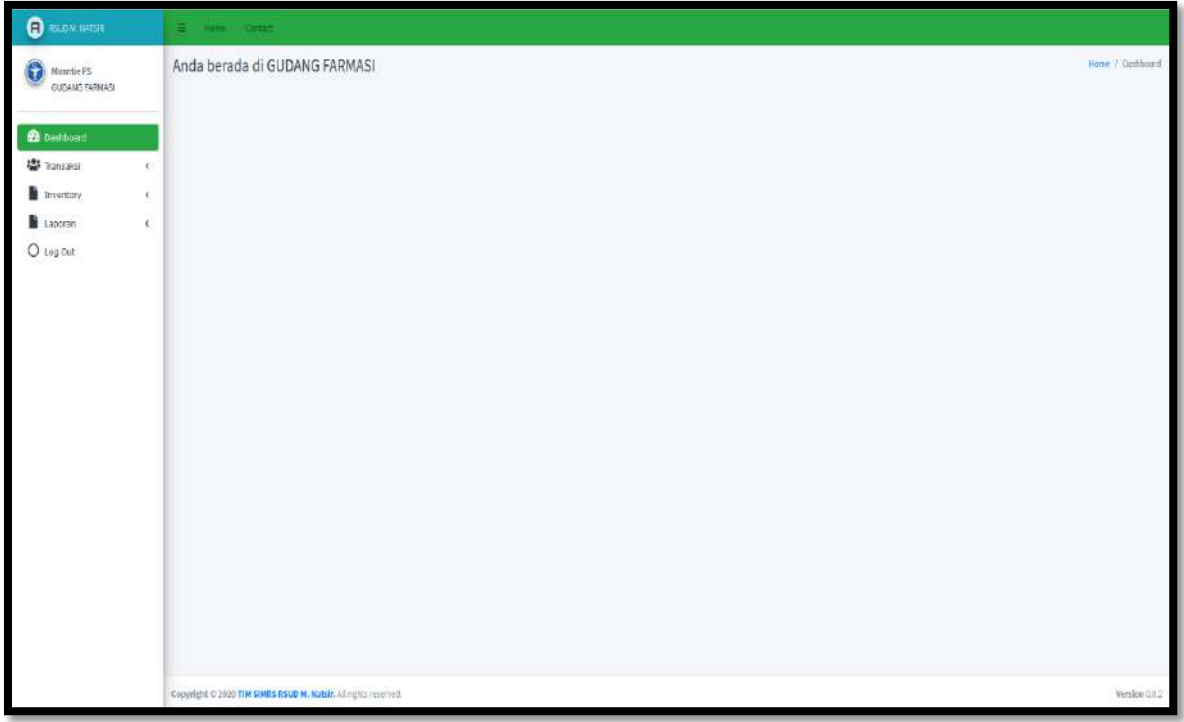

## <span id="page-5-1"></span><span id="page-5-0"></span>**1. Gudang Farmasi**

#### **a. Menu Master Data**

Klik **Master Data**, maka akan muncul seperti gambar dibawah ini :

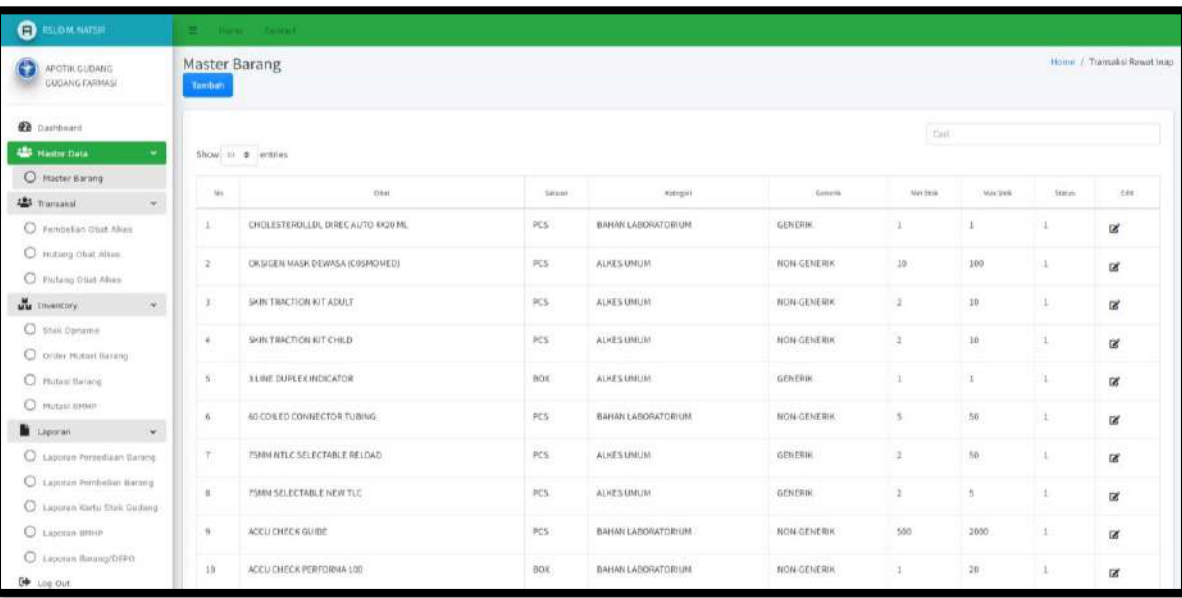

Untuk **Tambah Master Barang**, klik **Tambah** (Kiri atas) :

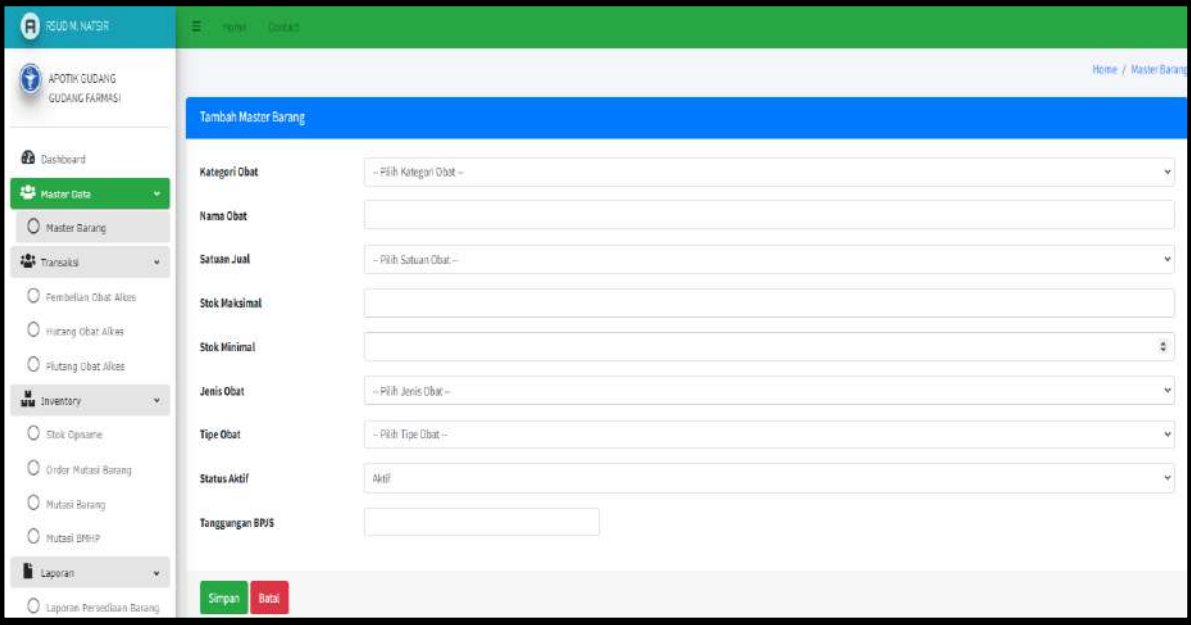

- Pilih Kategori Obat
- Input Nama Obat
- Pilih Satuan Jual
- Input Stock Maksimal
- Pilih Stock Minimum
- Pilih Jenis Obat
- Pilih Tipe Obat
- Pilih Status Aktif
- Input Tanggungan BPJS
- Klik Simpan/Batal

#### <span id="page-6-0"></span>**b. Menu Transaksi**

#### **Pembelian Obat Alkes**

Klik **Pembelian Obat Alkes,** maka akan muncul :

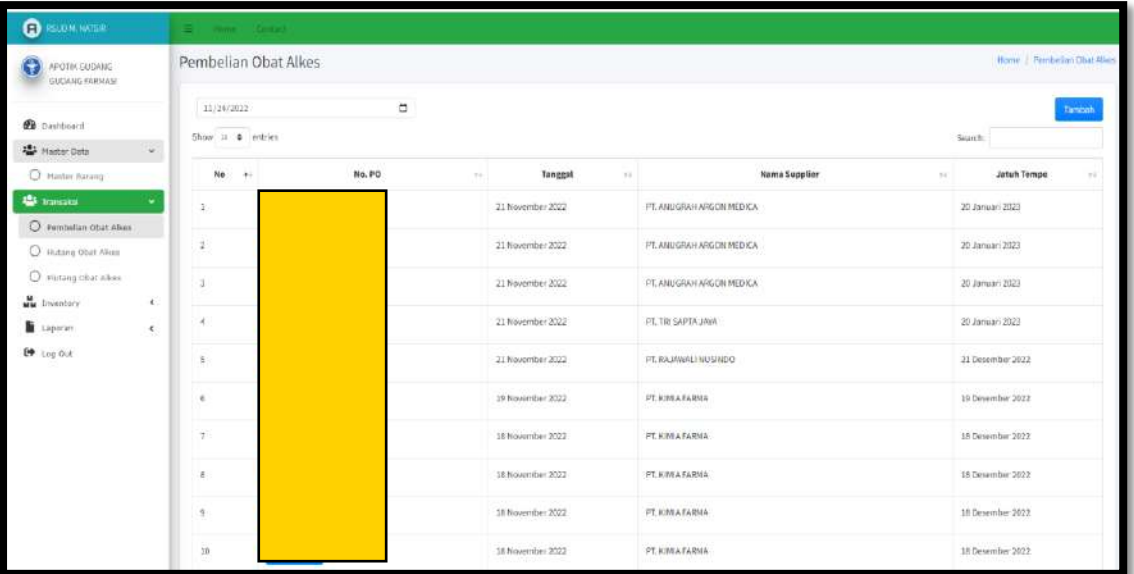

Untuk **Tambah Transaksi**, klik **Tambah** (kanan atas) :

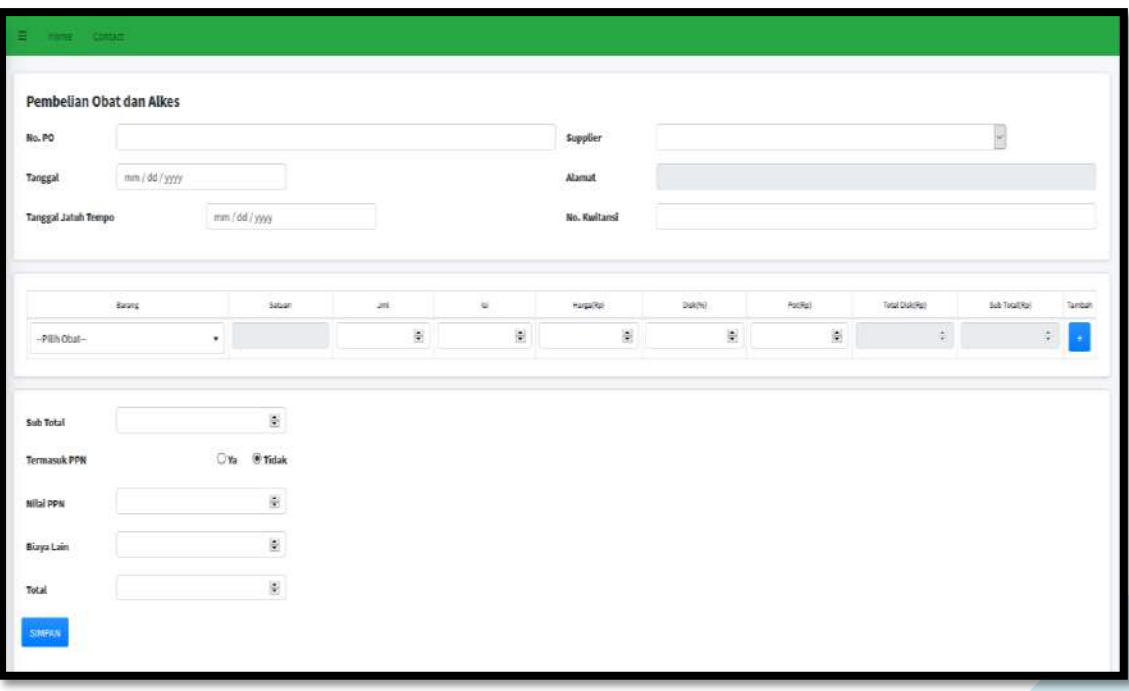

- Input No. PO
- Input Tanggal
- Input Tanggal Jatuh Tempo
- Input Supplier
- Input Alamat
- Input No. Kwitansi
- Input Barang
- Input Satuan
- Input Jumlah
- Input Isi
- Input Harga (Rp)
- Input Disk  $(\%)$
- Input Pot  $(Rp)$
- Input Total Disk  $(Rp)$
- Input Sub Total  $(Rp)$
- Klik Tambah
- Klik ya / tidak untuk biaya termasuk PPN
- Klik Simpan

## **Hutang Obat Alkes**

Klik **Hutang Obat Alkes,** maka akan muncul :

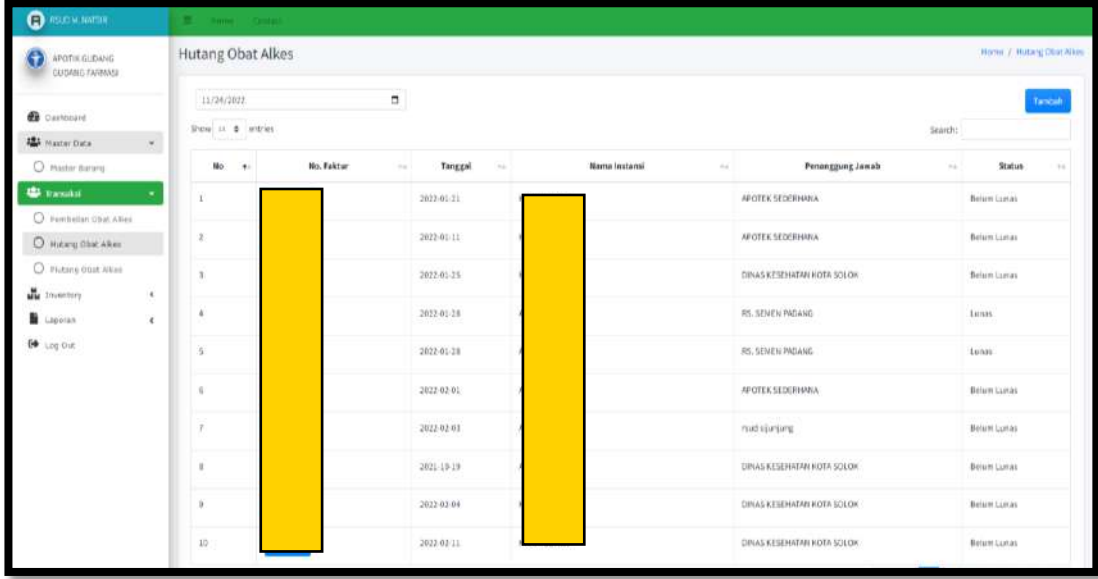

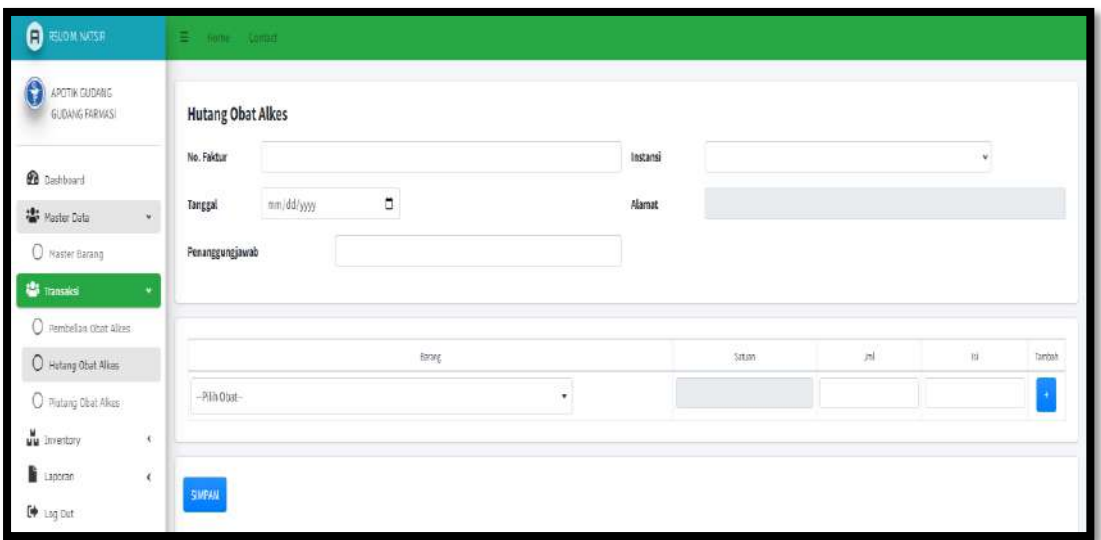

Untuk **Tambah Hutang Obat Alkes**, klik **Tambah** (kanan atas) :

- Input No. Faktur
- Pilih Tanggal
- Input Penanggung Jawab
- Pilih Instalasi
- Input Alamat (Otomatis terisi)
- Pilih Obat
- Input Satuan (Otomatis terisi)
- Input Jumlah
- Input Isi
- Klik Tambah (+)
- Klik Simpan

#### **Piutang Obat Alkes**

Klik **Piutang Obat Alkes,** maka akan muncul :

| <b>B</b> IGUO KINATERI                                   | E How Come                                        |                                         |                     |                              |                           |
|----------------------------------------------------------|---------------------------------------------------|-----------------------------------------|---------------------|------------------------------|---------------------------|
| G<br>APOTIK GUDANG<br>GUORNIS FARMASI                    | Home: / Phitong Obat Allies<br>Piutang Obat Alkes |                                         |                     |                              |                           |
| <b><i>B</i></b> Cashistand<br><b>AL</b> Haster Data<br>× | 11/14/2022<br>Show to 4 entries                   | $\overline{\phantom{a}}$                |                     |                              | Tambah<br>Search:         |
| C Haster Barang                                          | No<br>$\pm 1$                                     | No. Faktur<br>Tanggal<br>$\sim$ .<br>64 | Nama Instansi<br>14 | Penanggung Jawab             | Status<br>$\pm 1$<br>11   |
| <b>ILE Transition</b><br>×<br>C Pembelian Cliat Alles    |                                                   | 2022-01-17                              |                     | said sijenjang.              | Beium Di Linvell Instanti |
| C materig Ofrec Allers                                   | ×                                                 | 3022-01-25                              |                     | APOTEK SEDERHANA             | Belam Di Lunasi Instanti  |
| O Flutany Obat Alkas                                     | <b>I</b>                                          | 2022-03-30                              |                     | APOTEK SEDERHANA             | Beturn Di Lucani Instanti |
| Mu covertory<br>×<br><b>E</b> Laporan<br>$\epsilon$      | $\overline{A}$                                    | 2022-04-05                              |                     | APOTEK SEDERHANA             | Bolum Di Eurapi Instansi  |
| E Log out                                                | s                                                 | 2022-06-03                              |                     | RSIA PERMATA BUNDA           | Telah Di Lunasi           |
|                                                          | x                                                 | 2022-06-07                              |                     | RSUD SAWAHLUNTO              | Belum Di Lunasi Instansi  |
|                                                          |                                                   | 2022-03-08                              |                     | APOTEK SEDERHANA             | Belum Di Lungsi Instanti  |
|                                                          | $\bar{\mathbf{H}}$                                | 2022-06-07                              |                     | RUMMH SAKIT UNUM SAWAH LUNTO | Teigh Di Lurasi           |
|                                                          | y                                                 | 2022-06-15                              |                     | APDTER                       | Telah Di Lungsi           |
|                                                          | $10$                                              | 2021-01-25                              |                     | DINAS KESEHATAN KOTA SOLOH   | Belom Di Lungoi Instanti  |

Untuk **Tambah Piutang Obat Alkes**, klik **Tambah** (kanan atas) :

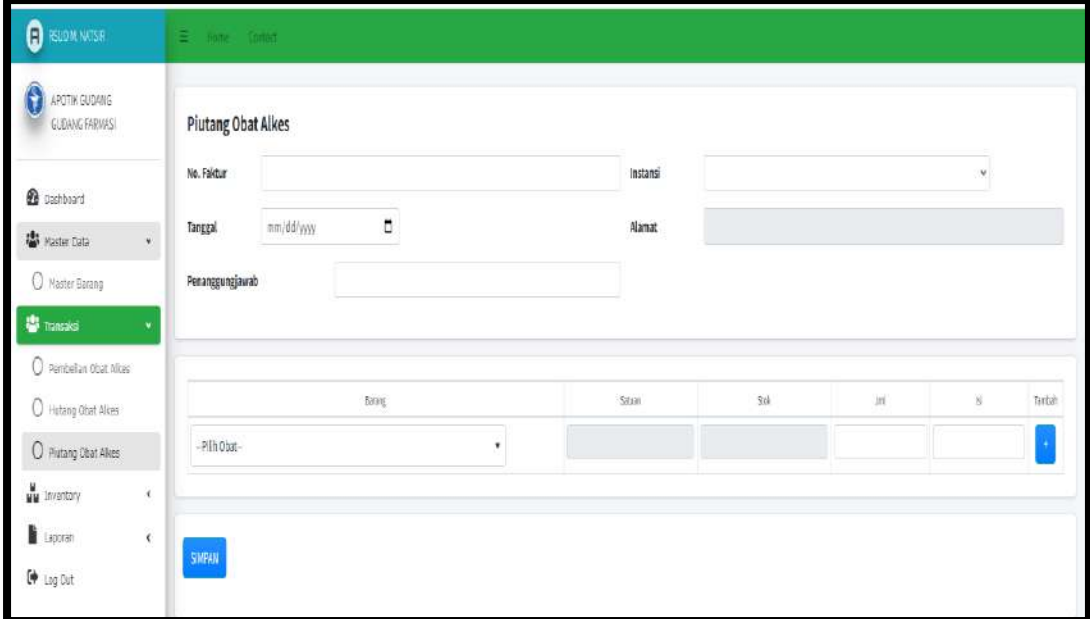

- Input No. Faktur
- Pilih Tanggal
- Input Penanggung Jawab
- Pilih Instalasi
- Input Alamat (Otomatis terisi)
- Pilih Obat
- Input Satuan (Otomatis terisi)
- Input Stock (Otomatis terisi)
- Input Jumlah
- Input Isi
- $\bullet$  Klik Tambah  $(+)$
- Klik Simpan

#### <span id="page-10-1"></span><span id="page-10-0"></span>**c. Menu Inventory**

#### Stock Opname

Klik **Inventory**, klik **Stock Opname** :

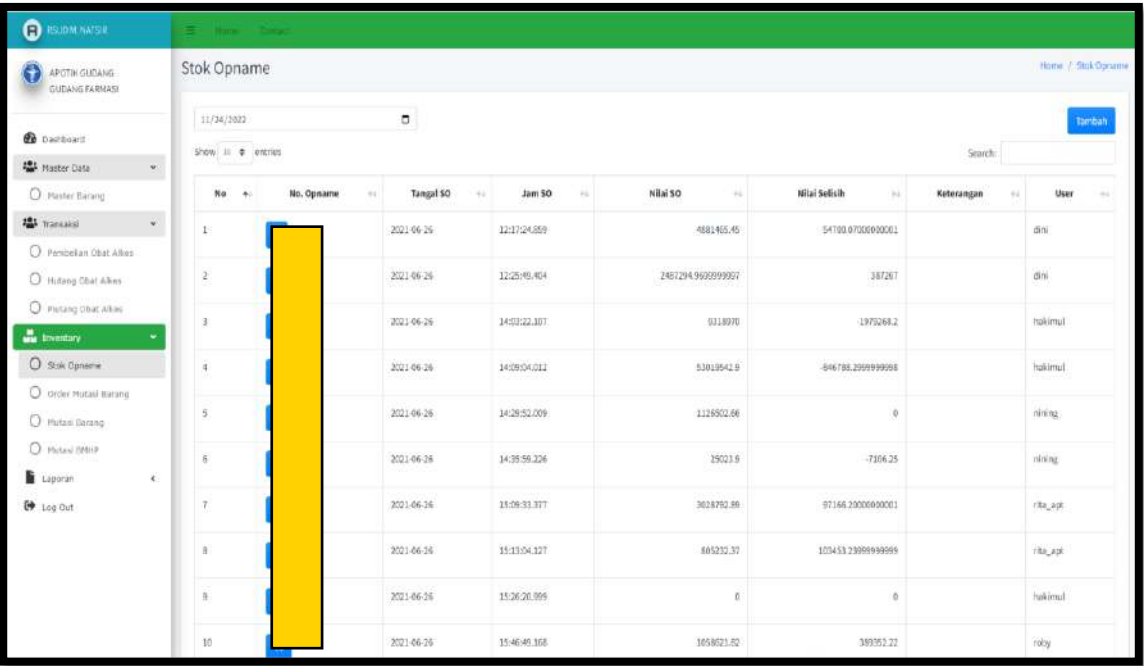

## Untuk **Tambah Stock Opname**, klik **Tambah** :

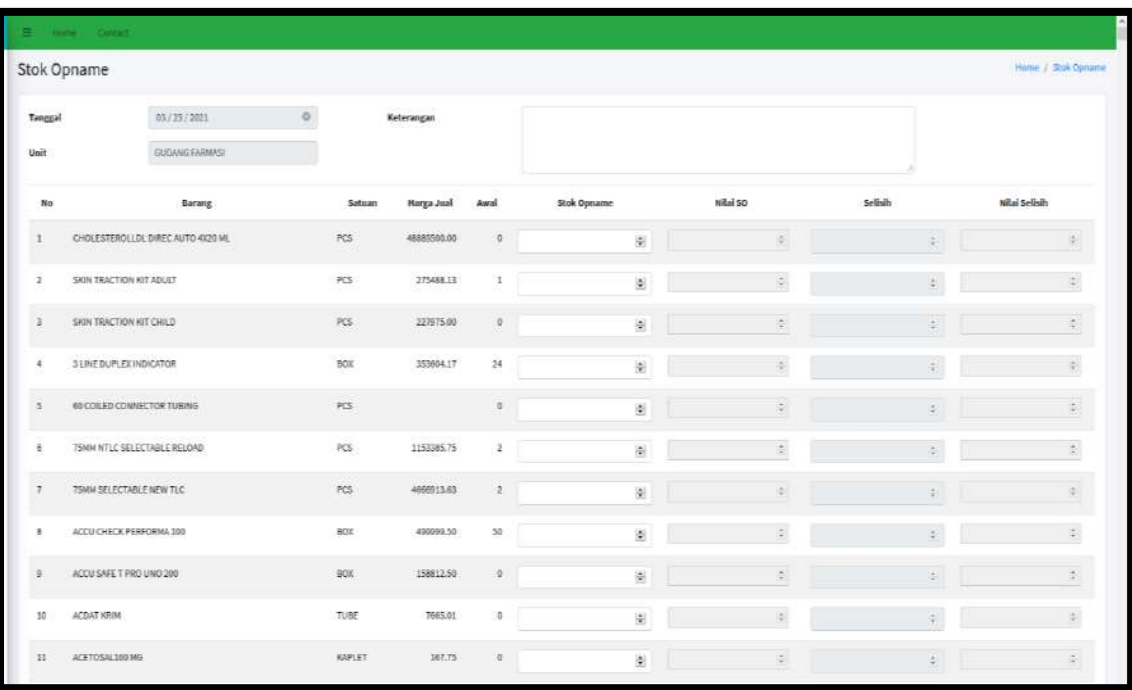

• Input Nilai Stock Opname

Klik Simpan

#### <span id="page-11-0"></span> Order Mutasi Barang Klik **Inventory**, klik **Order Mutasi Barang** :

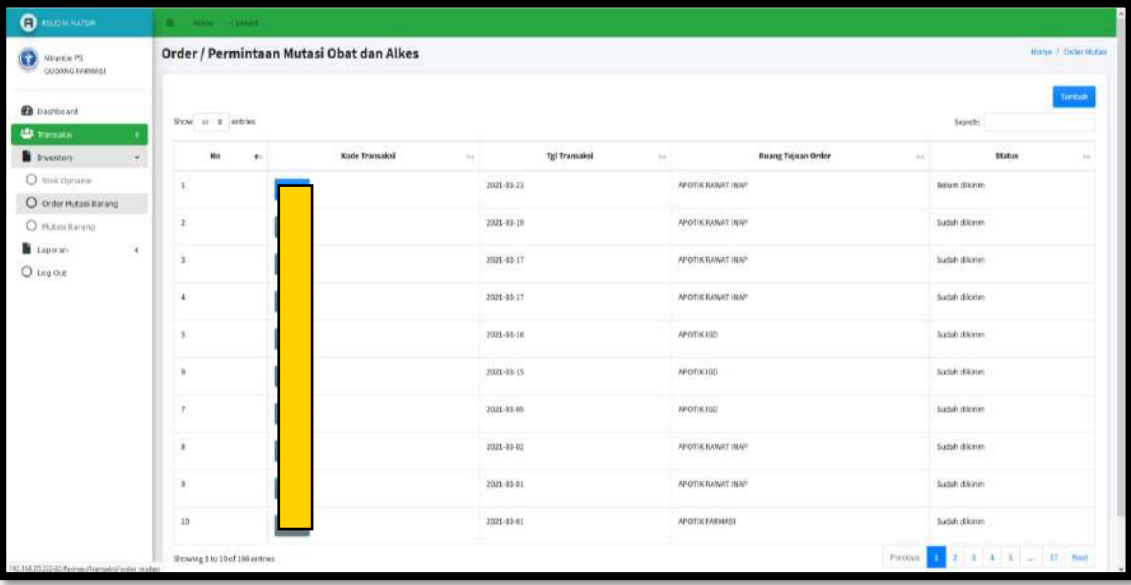

Untuk **Tambah Order/Permintaan Mutasi Obat dan Alkes**, klik **Tambah** :

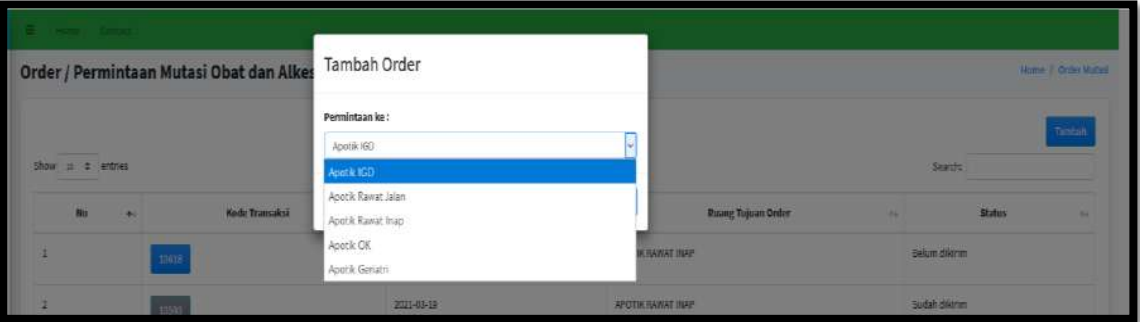

- Pilih Permintaan Ke
- Klik Simpan

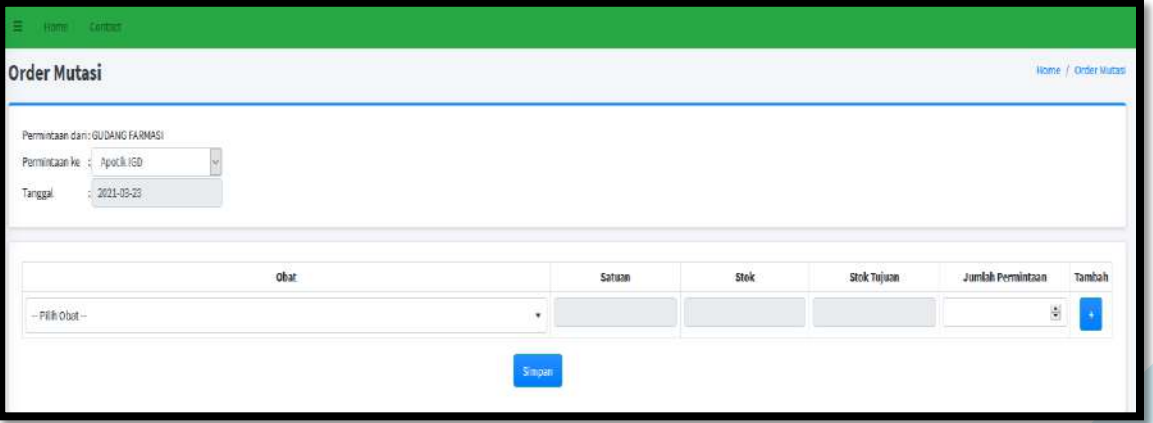

- Pilih Obat
- Input Jumlah Permintaan
- Klik Tambah
- Klik Simpan

## <span id="page-12-0"></span>Mutasi Barang

Klik **Inventory**, klik **Mutasi Barang** :

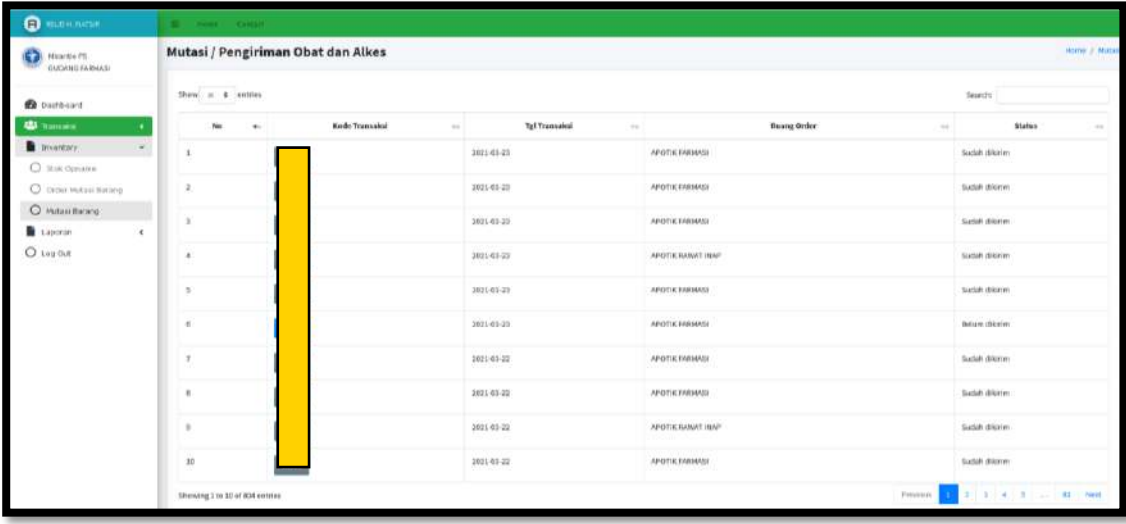

### • Input Search

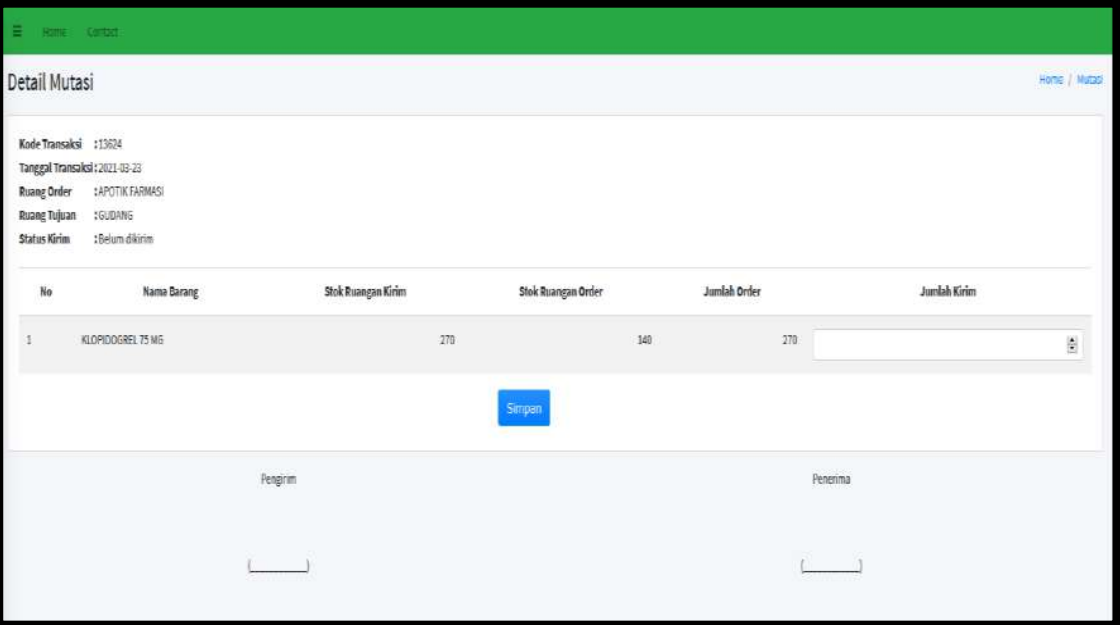

- Input Jumlah Kirim
- Klik Simpan

#### <span id="page-13-0"></span> Mutasi BMHP Klik **Inventory**, klik **Mutasi BMHP** :

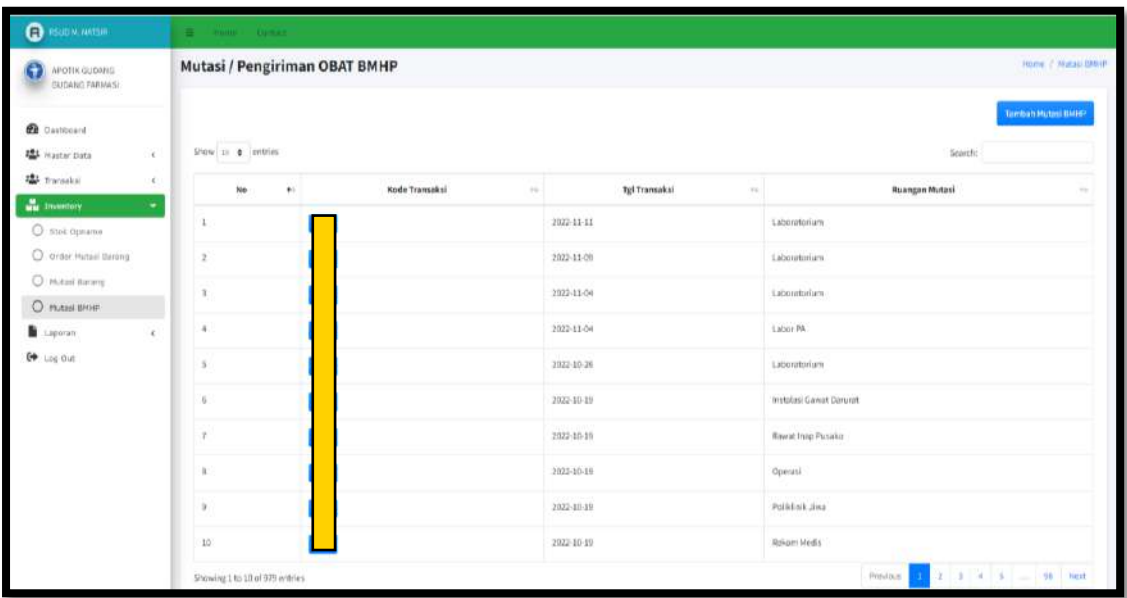

## • Input Search

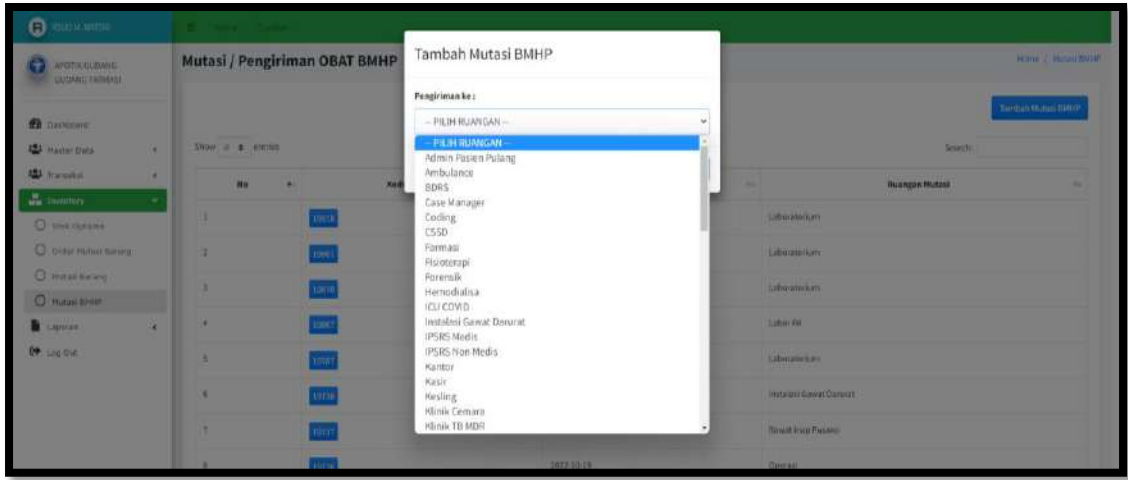

- Pilih Ruangan
- Klik Simpan

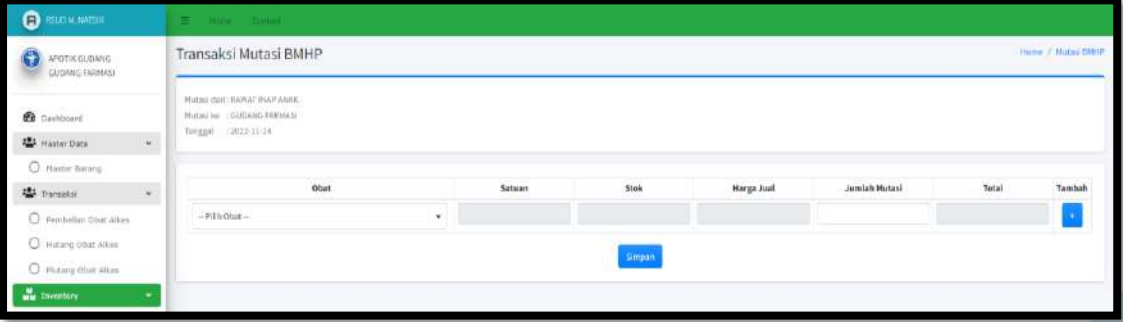

- Pilih Obat
- Input Satuan (Otomatis terisi)
- Input Stock (Otomatis terisi)
- Input Harga Jual (Otomatis terisi)
- Input Jumlah Mutasi
- Input Total (Otomastis terisi)
- $\bullet$  Klik Tambah(+)
- Klik Simpan

#### <span id="page-14-1"></span><span id="page-14-0"></span>**d. Menu Laporan**

#### Laporan Persediaan Barang Klik **Laporan**, klik **Laporan Persediaan Barang** :

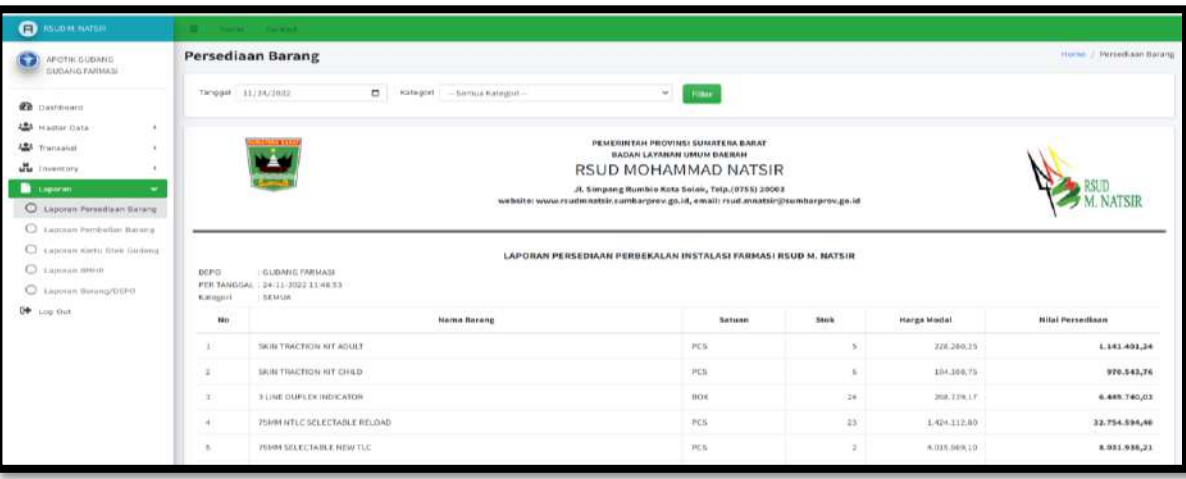

- Pilih tanggal
- Input Kategori
- Klik Filter

#### <span id="page-14-2"></span>Laporan Pembeliaan Barang

Klik **Laporan**, klik **Laporan Pembeliaan Barang** :

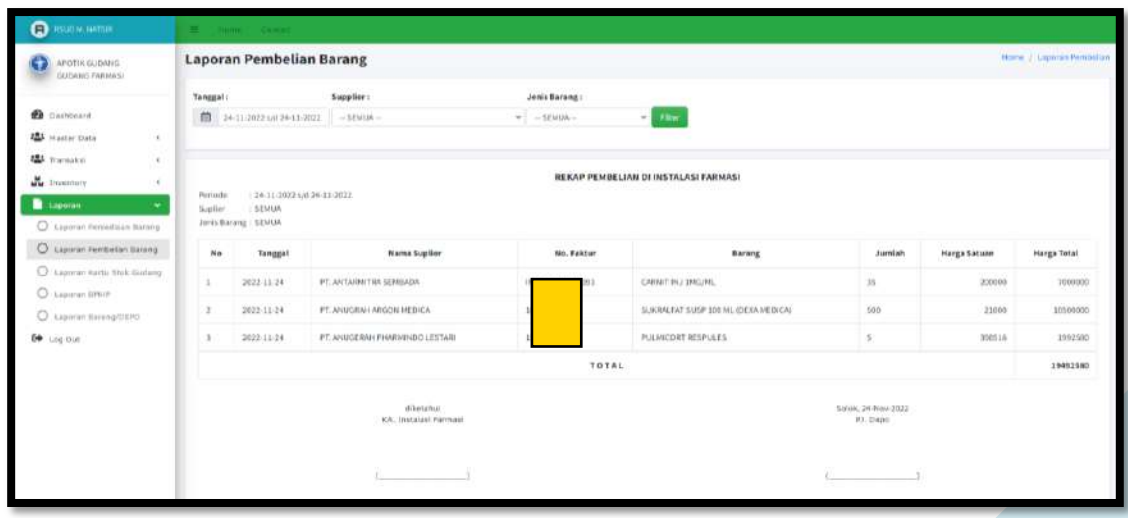

Pilih tanggal

- Pilih Supplier
- Pilih Jenis Barang
- Klik Filter

## <span id="page-15-0"></span>Laporan Kartu Stock Gudang

Klik **Laporan**, klik **Laporan Kartu Stock Gudang** :

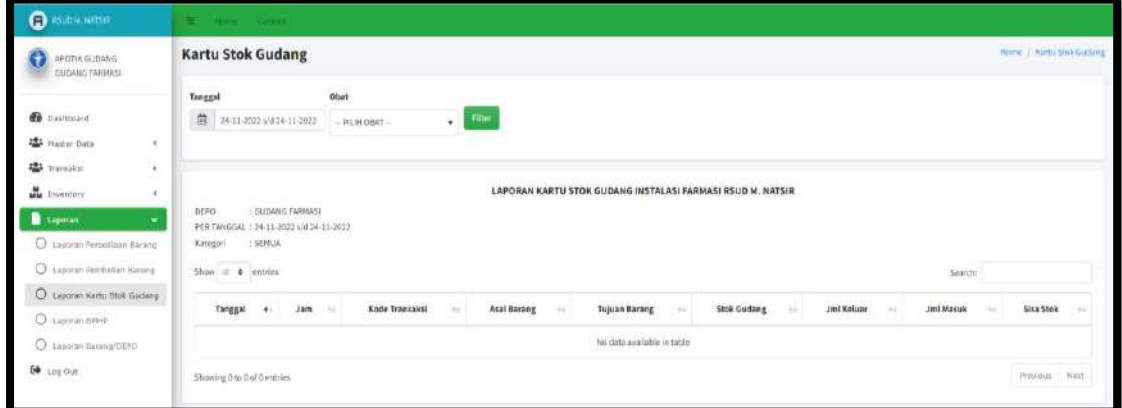

- Pilih tanggal
- Pilih Obat
- Klik Filter

#### <span id="page-15-1"></span>Laporan BMHP

Klik **Laporan**, klik **Laporan BMHP** :

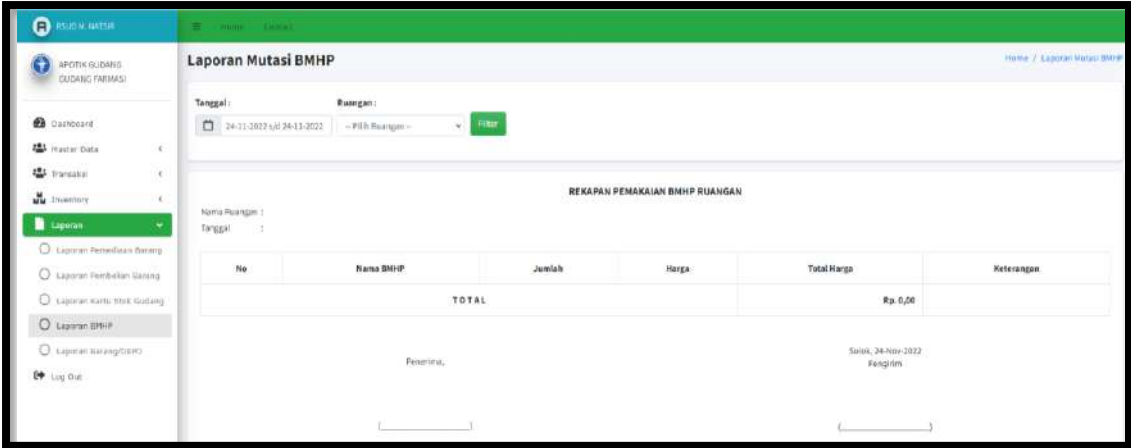

- Pilih tanggal
- Pilih Ruangan
- Klik Filter

#### <span id="page-16-0"></span> Laporan Barang/Depo Klik **Laporan**, klik **Laporan Barang/Depo** :

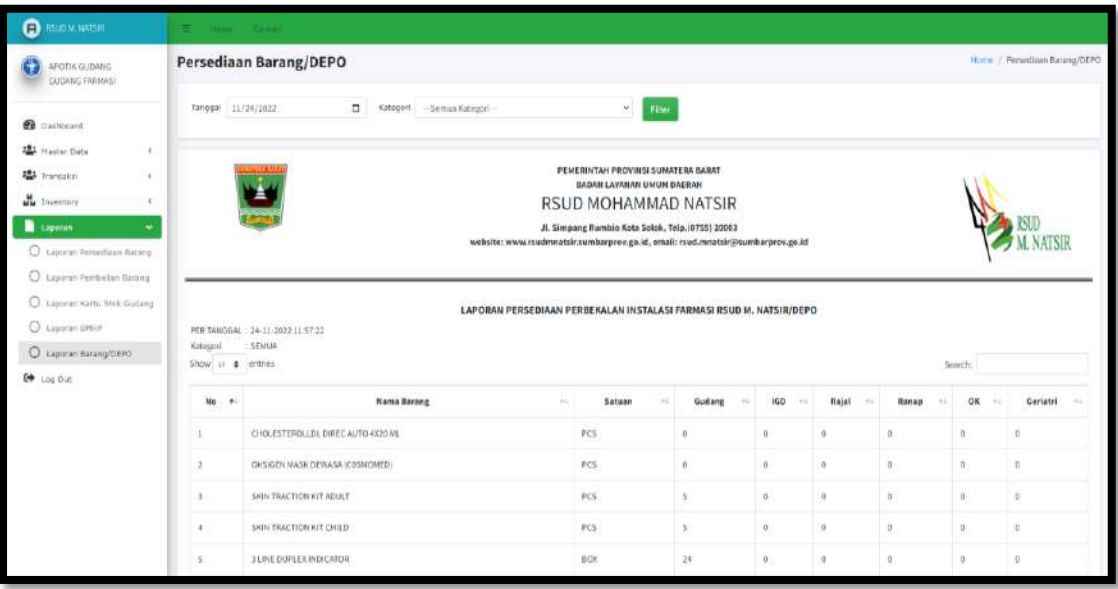

- Pilih tanggal
- Pilih Kategori
- Klik Filter

## <span id="page-17-0"></span>**2. DEPO**

#### <span id="page-17-1"></span>**a. Menu Transaksi**

#### **Pasien Rawat Inap**

Klik **Transaksi**, pilih **Pasien Rawat Inap**:

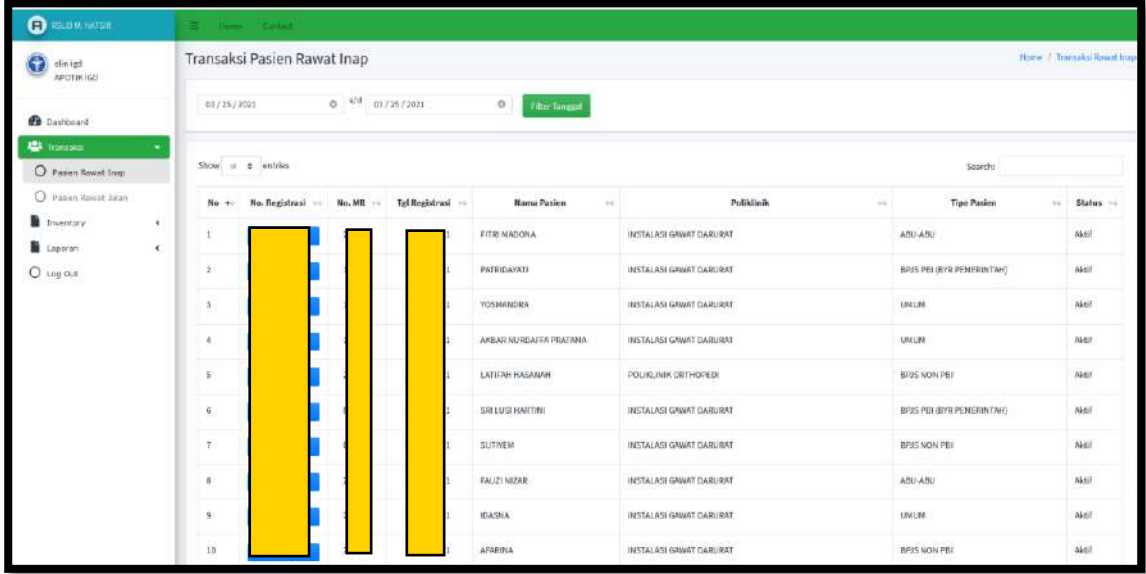

Untuk **Transaksi Pasien Rawat Inap** , klik **Search** (kanan atas) untuk mencari pasien :

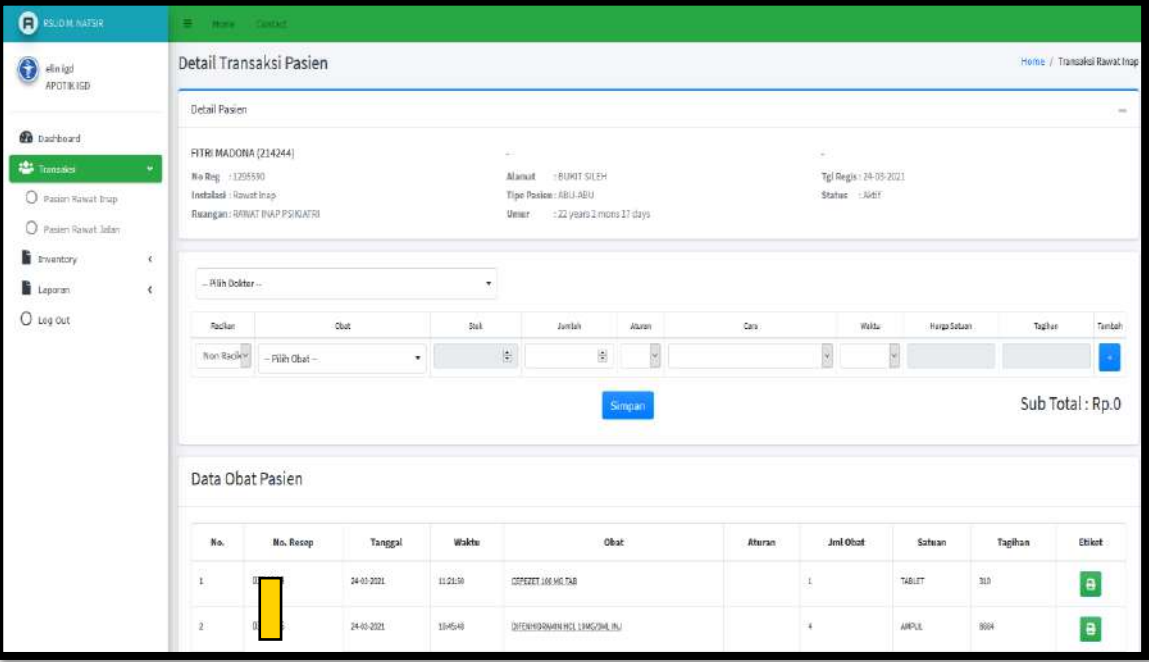

- Pilih Dokter
- Pilih Racikan/Non Racikan
- Pilih Obat
- Input Jumlah obat
- Pilih Aturan
- Pilih Cara
- Pilih Waktu
- Klik Tambah
- Klik Simpan
- Print etiket obat

#### **Pasien Rawat Jalan**

Klik **Transaksi**, pilih **Pasien Rawat Jalan**:

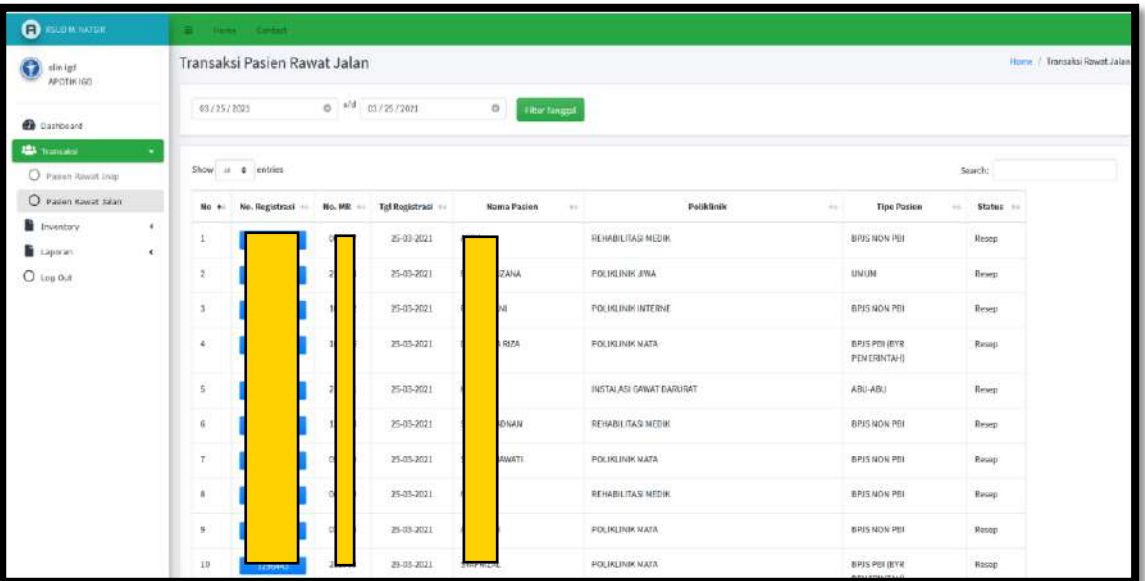

Untuk **Transaksi Pasien Rawat Jalan** , klik **Search** (kanan atas) untuk mencari pasien :

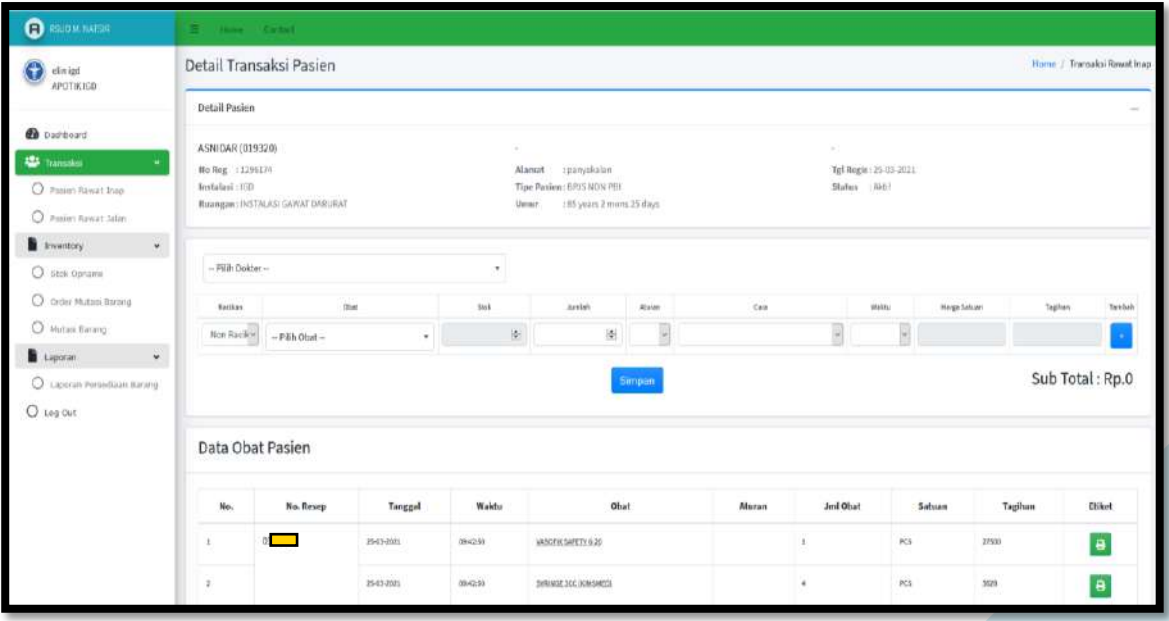

- Pilih Dokter
- Pilih Racikan/Non Racikan
- Pilih Obat
- Input Jumlah obat
- Pilih Aturan
- Pilih Cara
- Pilih Waktu
- Klik Tambah
- Klik Simpan
- Print etiket obat

#### <span id="page-19-0"></span>**b. Menu Inventory**

#### **Stock Opname**

Klik **Inventory**, klik **Stock Opname** :

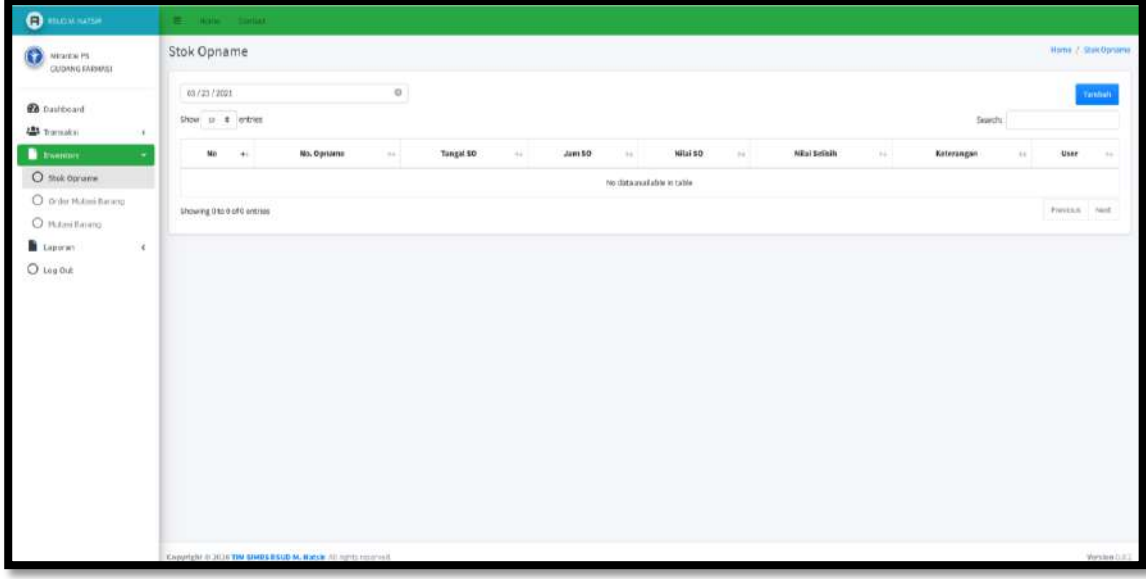

Untuk **Tambah Stock Opname**, klik **Tambah** :

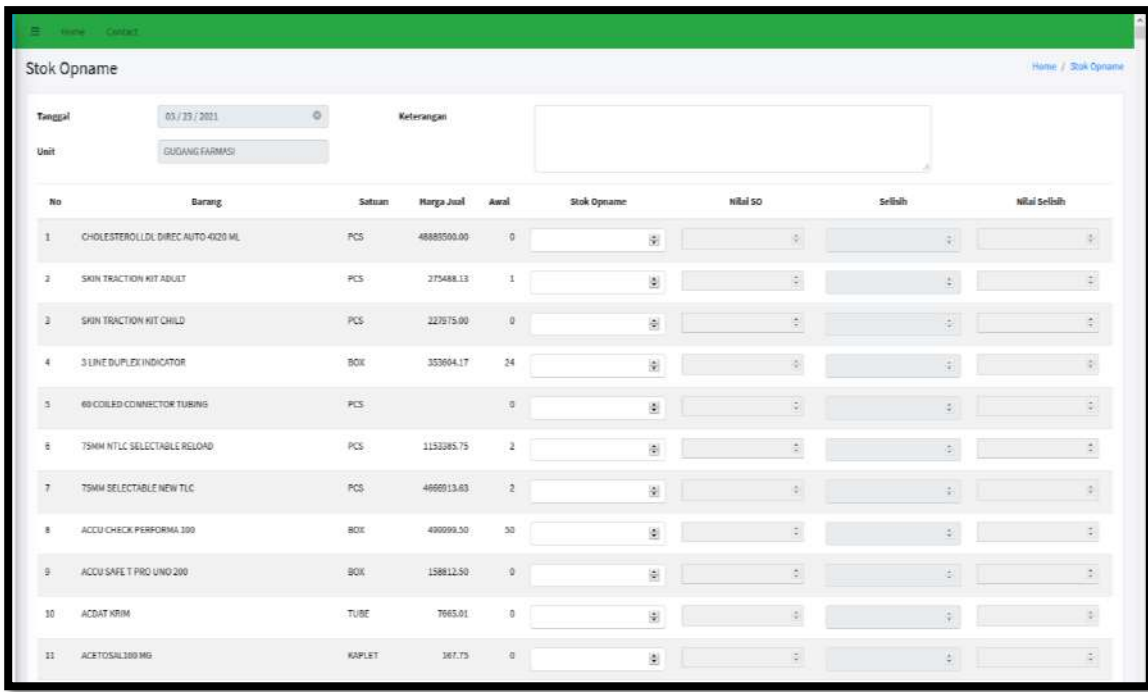

- Input Nilai Stock Opname
- Klik Simpan

## **Order Mutasi Barang**

Klik **Inventory**, klik **Order Mutasi Barang** :

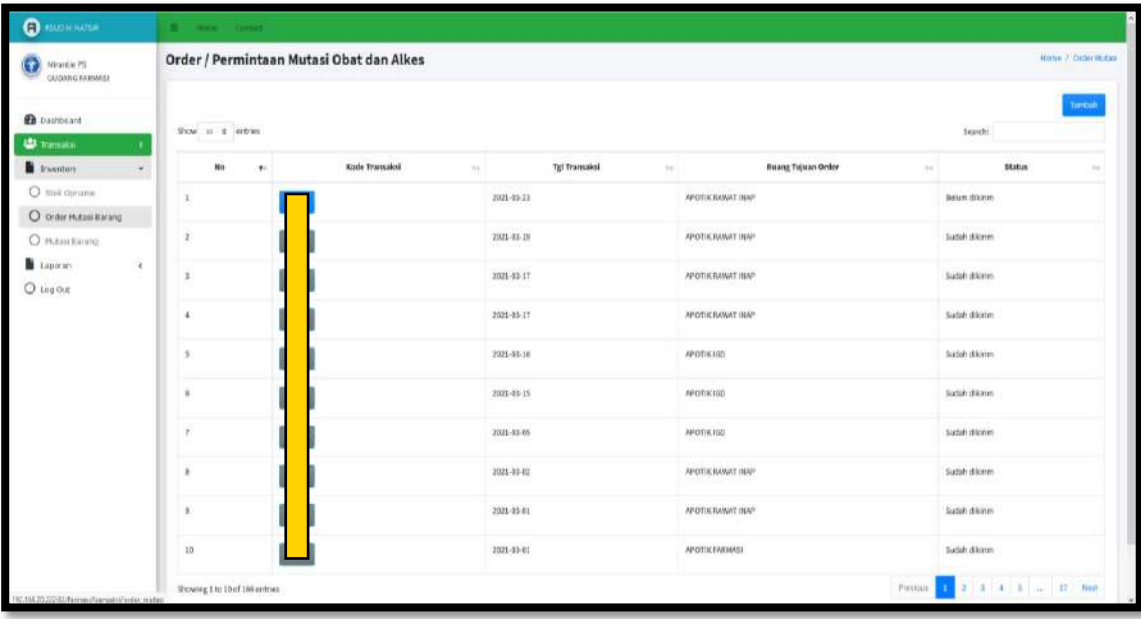

## Untuk **Tambah Order/Permintaan Mutasi Obat dan Alkes**, klik **Tambah** :

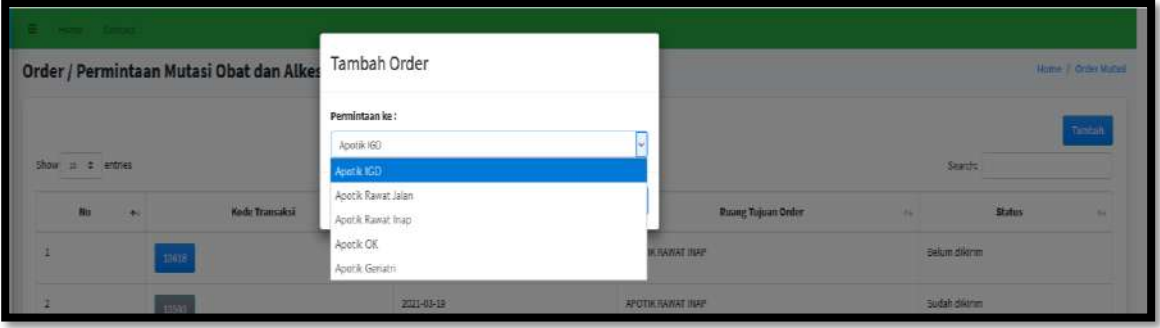

- Pilih Permintaan Ke
- Klik Simpan

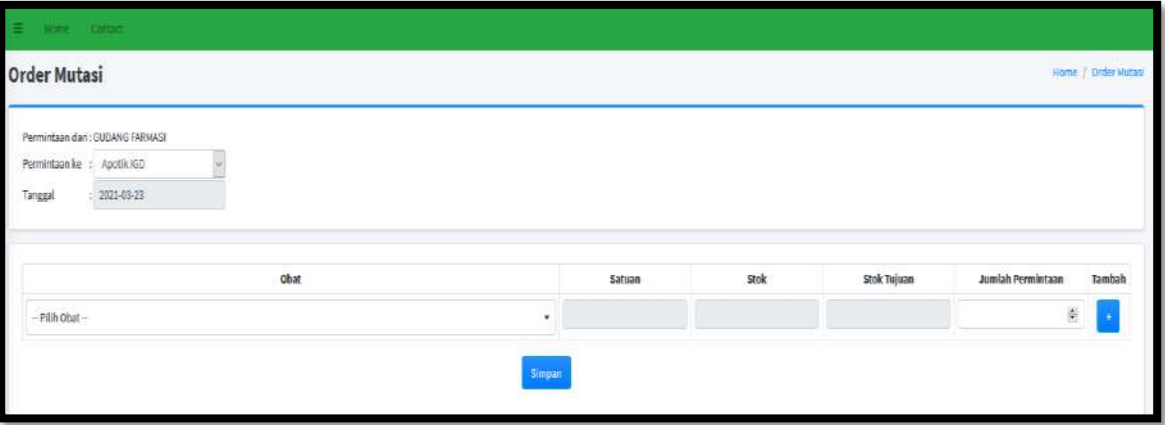

- Pilih Obat
- Input Jumlah Permintaan
- Klik Tambah
- Klik Simpan

## **Mutasi Barang**

Klik **Inventory**, klik **Mutasi Barang** :

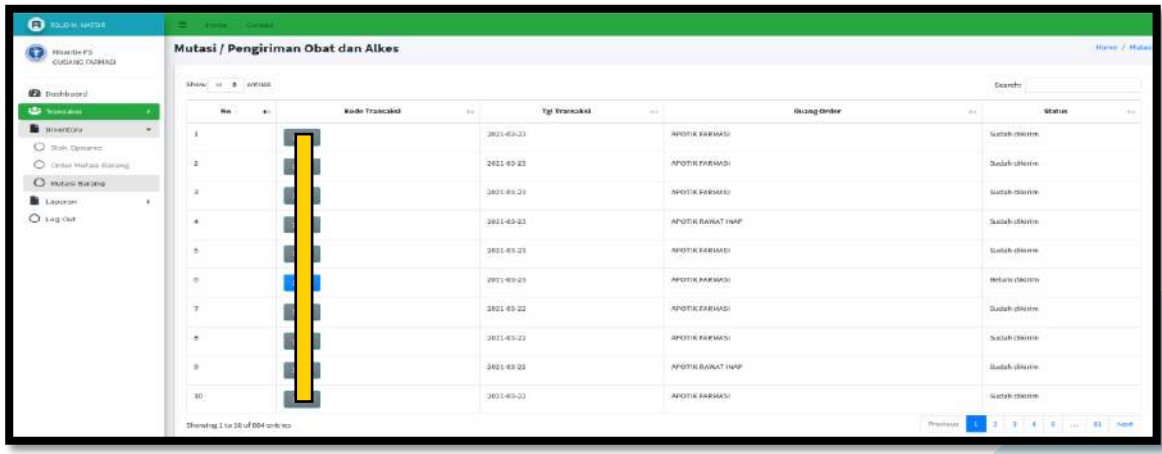

#### • Input Search

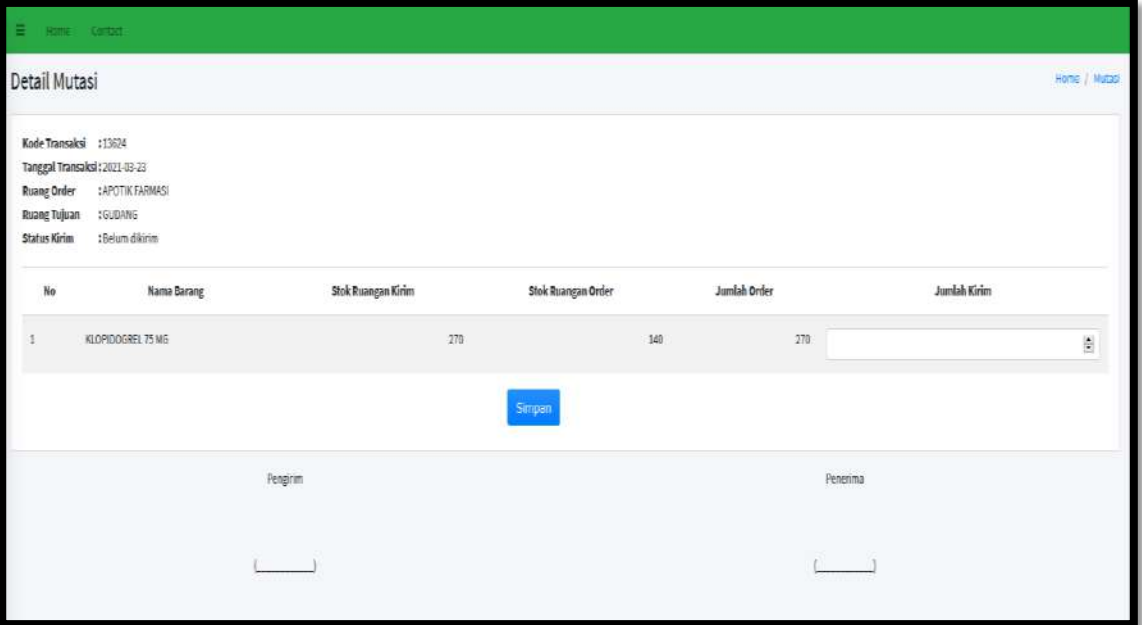

- Input Jumlah Kirim
- Klik Simpan

#### <span id="page-22-0"></span>**c. Menu Laporan**

## **Laporan Persediaan Barang**

Klik **Laporan**, klik **Mutasi Barang** :

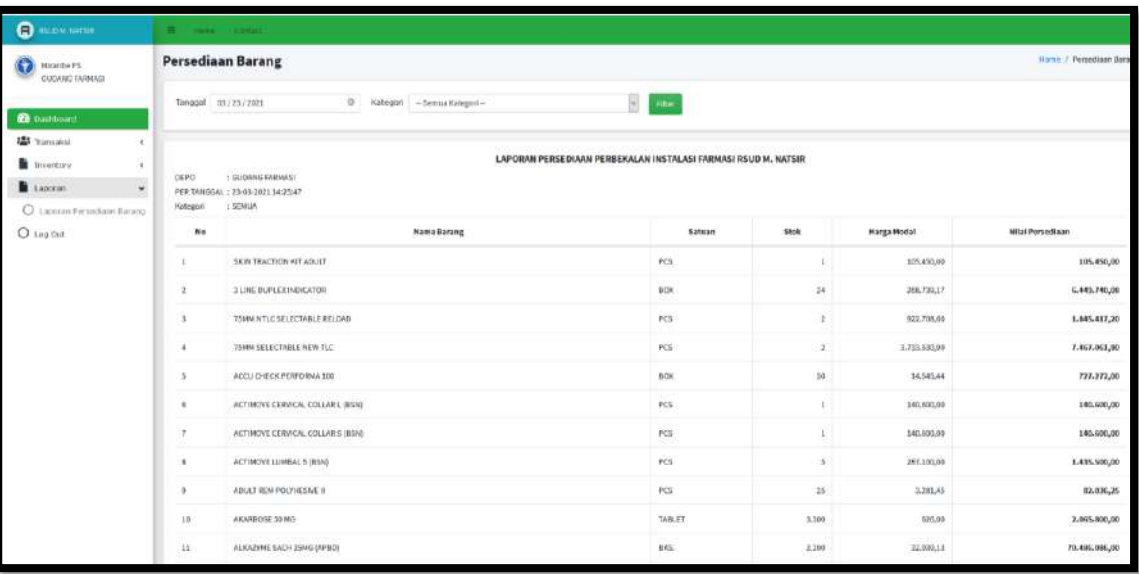

- Input tanggal
- Input Kategori
- Klik Filter

## **Laporan Penjualan Barang**

Klik **Laporan**, klik **Penjualan Barang** :

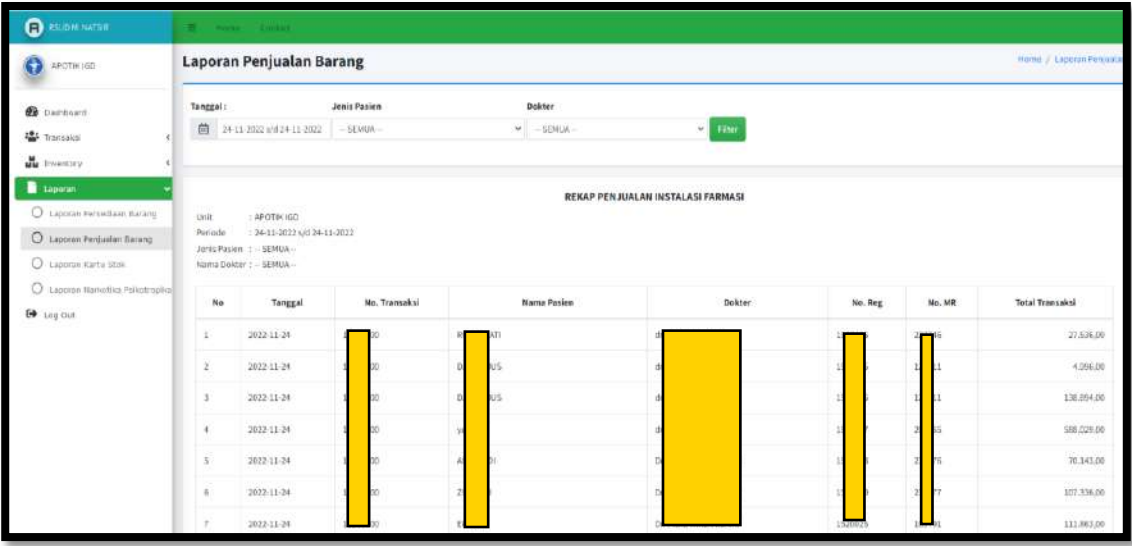

- Input tanggal
- Input Jenis Pasien
- Input Dokter
- Klik Filter

### **Laporan Kartu Stock**

Klik **Laporan**, klik **Laporan Kartu Stock** :

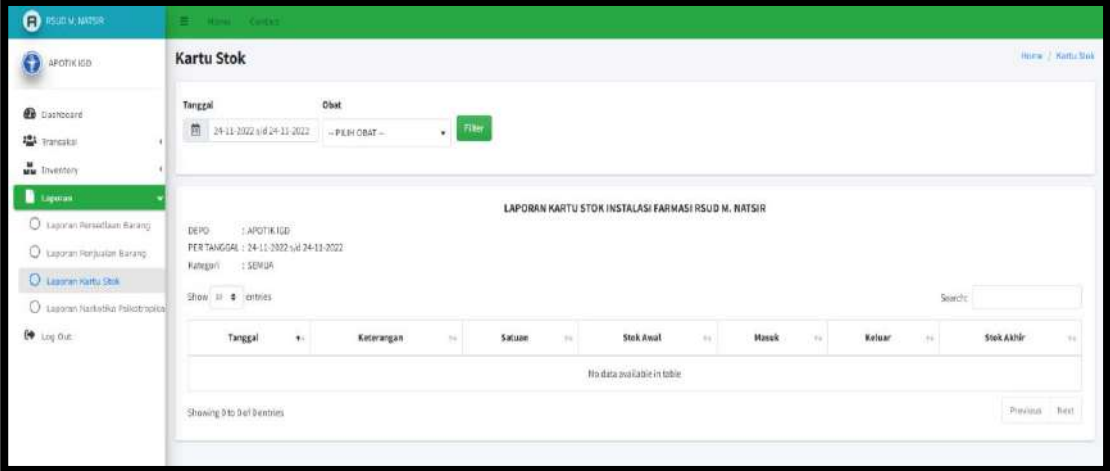

- Input tanggal
- Input Obat
- Klik Filter

**Laporan Narkotika Psikotoprika**

Klik **Laporan**, klik **Laporan Narkotika Psikotoprika**:

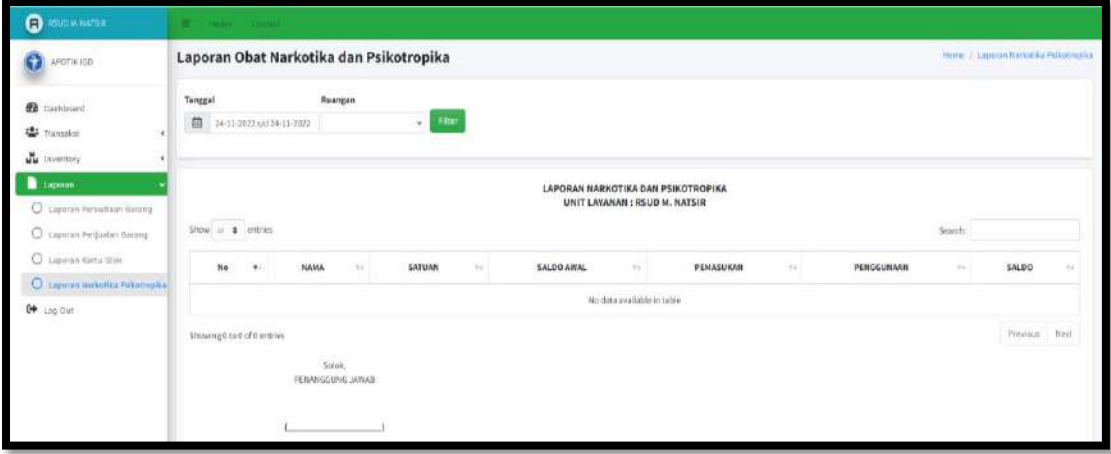

- Input tanggal
- Input Ruangan
- Klik Filter